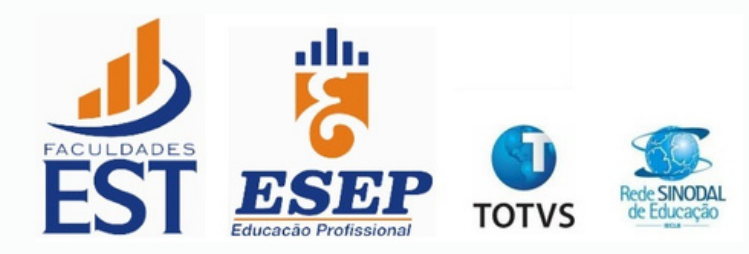

# MANUAL DE UTILIZAÇÃO DOCENTE

SÃO LEOPOLDO, RS. J A N E I R O, 2023.

# Sumário

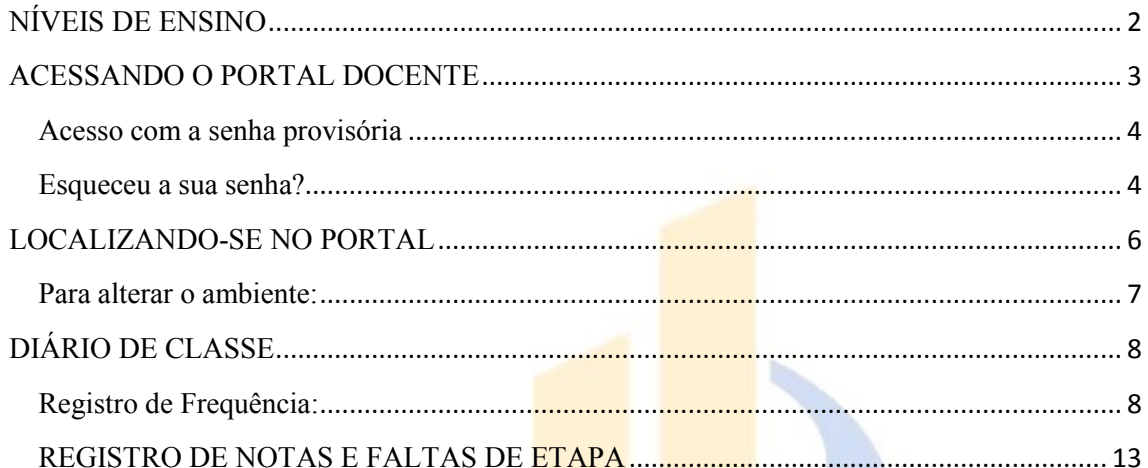

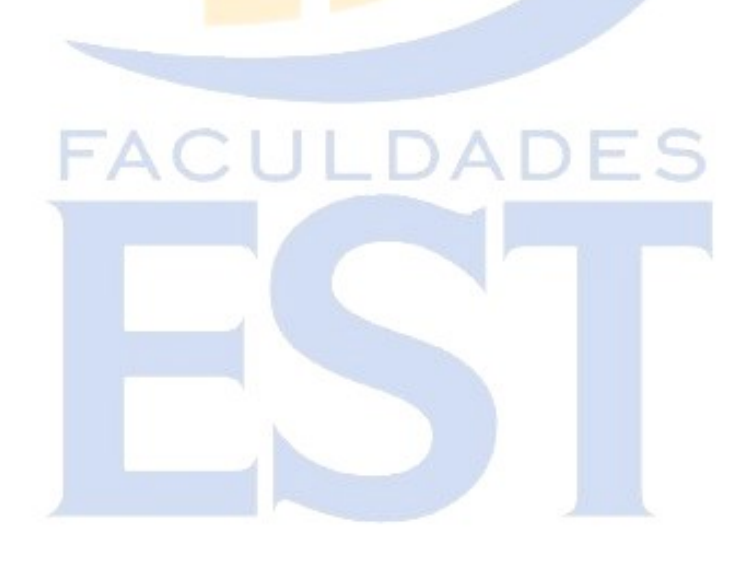

# **ATENÇÃO!**

Para garantir um bom funcionamento do Portal Educacional, recomendamos desativar qualquer bloqueador de pop-up do seu navegador. Eles impedem que o Portal seja aberto.

Além disso, há outras barras de ferramentas (Google, antivírus) que também impedem de carregar a página.

O **acesso para EST e ESEP é único**, o usuário que altera o ambiente que vai acessar, quando docente das duas coligadas.

## <span id="page-2-0"></span>**NÍVEIS DE ENSINO**

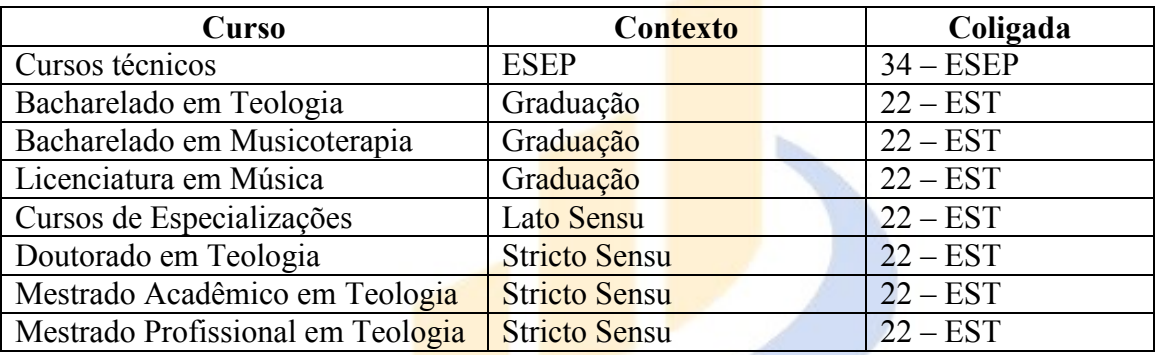

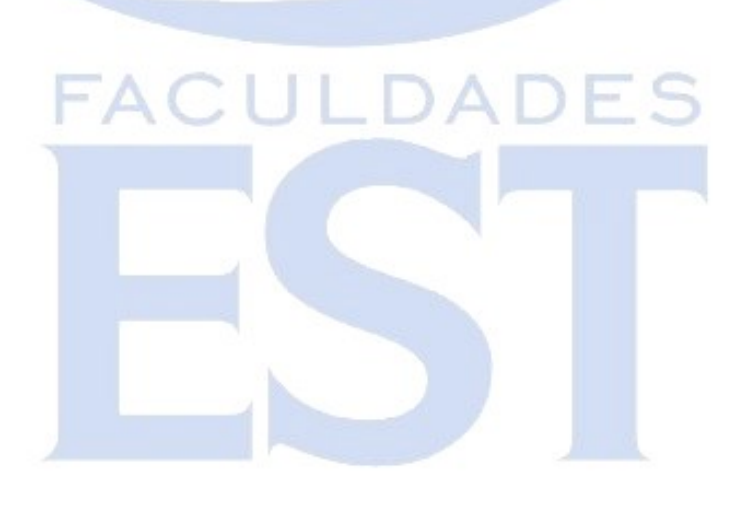

#### <span id="page-3-0"></span>**ACESSANDO O PORTAL DOCENTE**

Acesse o site da EST [\(www.est.edu.br\)](http://www.est.edu.br/);

Na página principal, procure o link *Portal Educacional* e clique nele; Na aba que será aberta, você deve selecionar a opção *Acesso ao Portal – Docentes*.

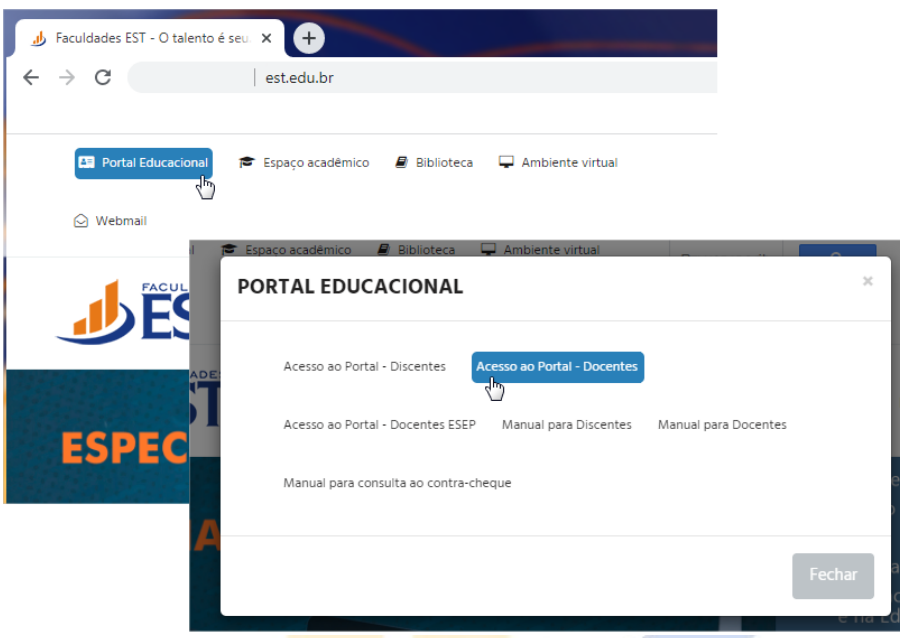

**Preencha os campos solicitados para efetuar o seu acesso.**

- No campo usuário, digite o e-mail cadastrado no sistema ou o código do professor que lhe foi informado ou seu CPF (apenas números).
- $\triangleright$  No campo senha, digite a senha que lhe foi comunicada (senha provisória), em caso de primeiro acesso.

**Caso não seja seu primeiro acesso, deverá ser utilizada a senha já cadastrada.**

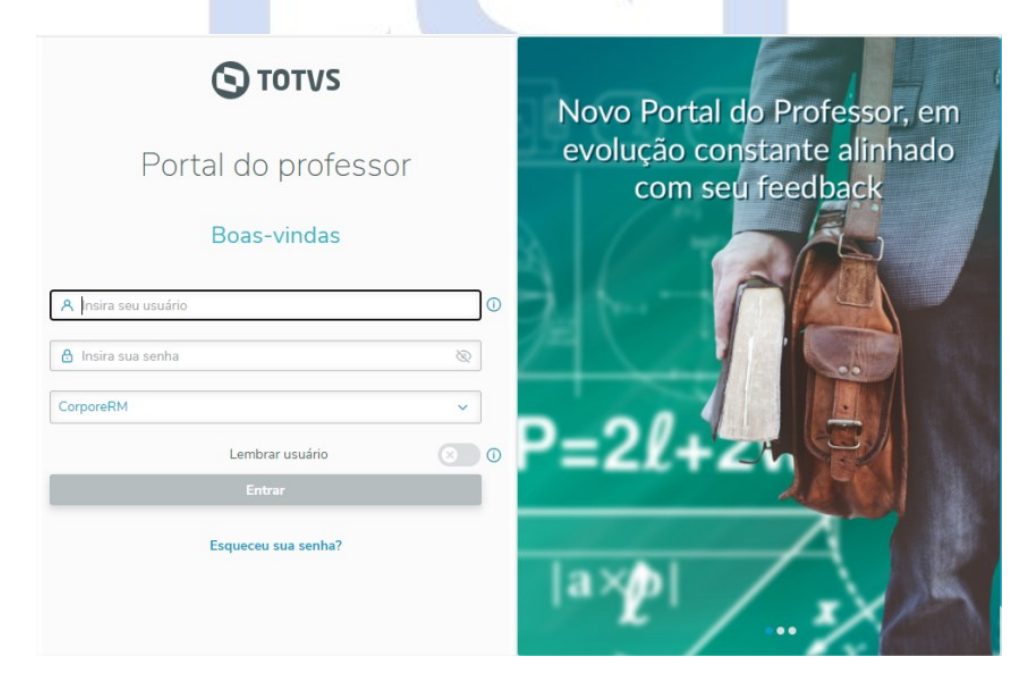

#### <span id="page-4-0"></span>**Acesso com a senha provisória**

Ao acessar com a senha provisória, o portal vai redirecionar para uma nova janela "Atualização de Senha";

Para criar a nova senha, preencha com as informações solicitadas na tela:

- No campo *Senha atual*, digite a senha provisória.
- No campo *Nova senha*, digite a senha da sua escolha.
- Após confirmar as informações, clique em *Confirmar* (<sup>Confirmar</sup>).

Após Confirmar o site retorna para o Portal do professor, agora você pode efetuar o acesso com a sua Nova senha cadastrada.

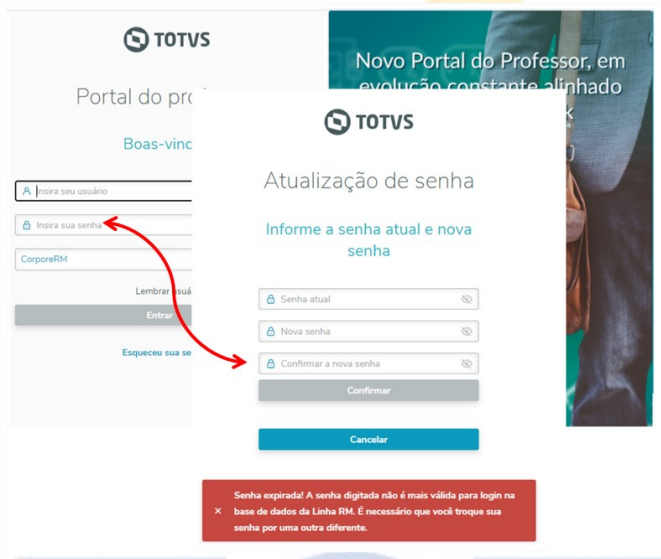

#### <span id="page-4-1"></span>**Esqueceu a sua senha?**

Caso tenha esquecido a senha ou necessita trocá-la, basta clicar no link *"Esqueceu sua senha"*?

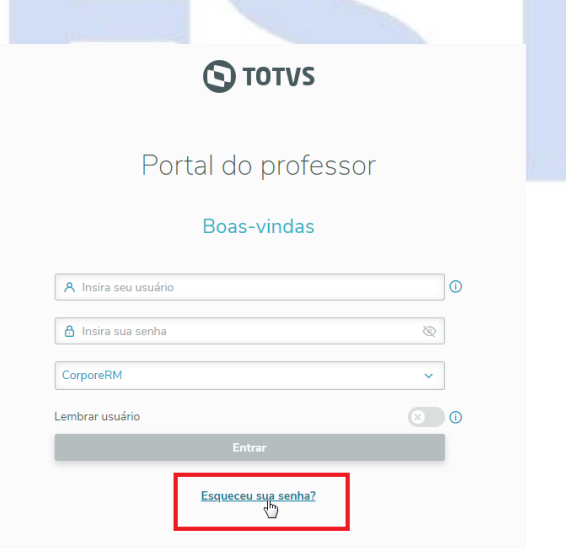

Em "*Recuperação de senha*", preencha os campos solicitados:

- No campo Código do usuário digite seu CPF ou seu código de professor.
- $\triangleright$  No campo E-mail, informe seu e-mail cadastrado.
- Por fim clique em **Recuperar senha**.

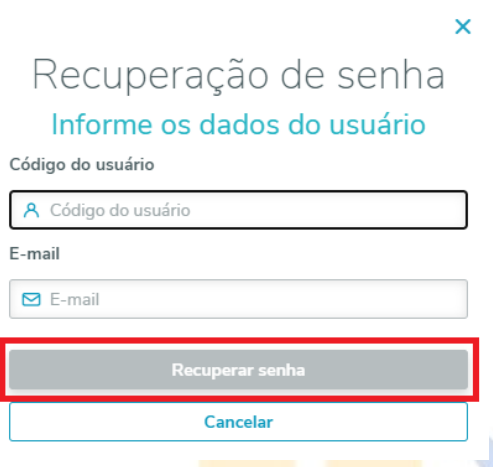

Ao carregar, vai um e-mail com as instruções de recuperação de senha para o endereço de e-mail informado. Após a confirmação da nova senha o site vai redirecionalo para o Portal, assim podendo fazer o acesso com a nova senha.

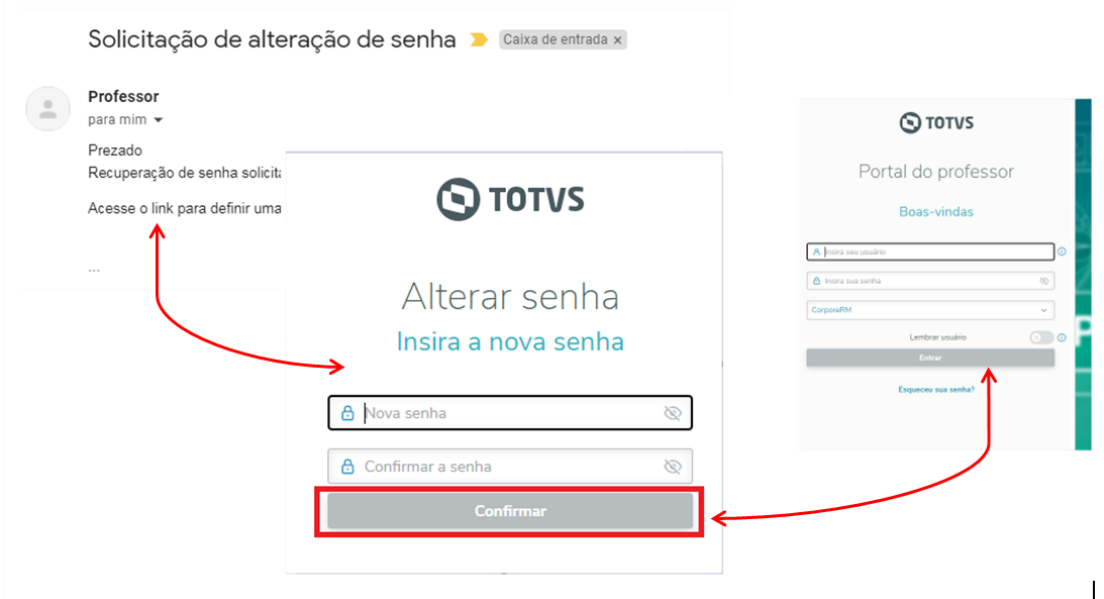

#### **Importante:**

Caso não receba no ato o e-mail de recuperação de senha, favor **conferir o Spam na sua** caixa de e-mails.

O processo de recuperação de senha exige que obrigatoriamente seja informado o código de usuário (código do professor ou seu CPF).

Caso não saiba ou não lembre o seu código do professor você deverá entrar em contato com a Secretaria Acadêmica para obter essa informação.

## <span id="page-6-0"></span>**LOCALIZANDO-SE NO PORTAL**

Na página inicial do portal, estará disponível o quadro de horários de todos os períodos letivos do ambiente que está acessando, caso não tenha, não vai constar nenhuma informação.

**Atentar!** Vai ficar disponível o último Ambiente (nível de ensino e coligada) que fez o acesso.

## **O Portal vai apresentar-se da seguinte forma:**

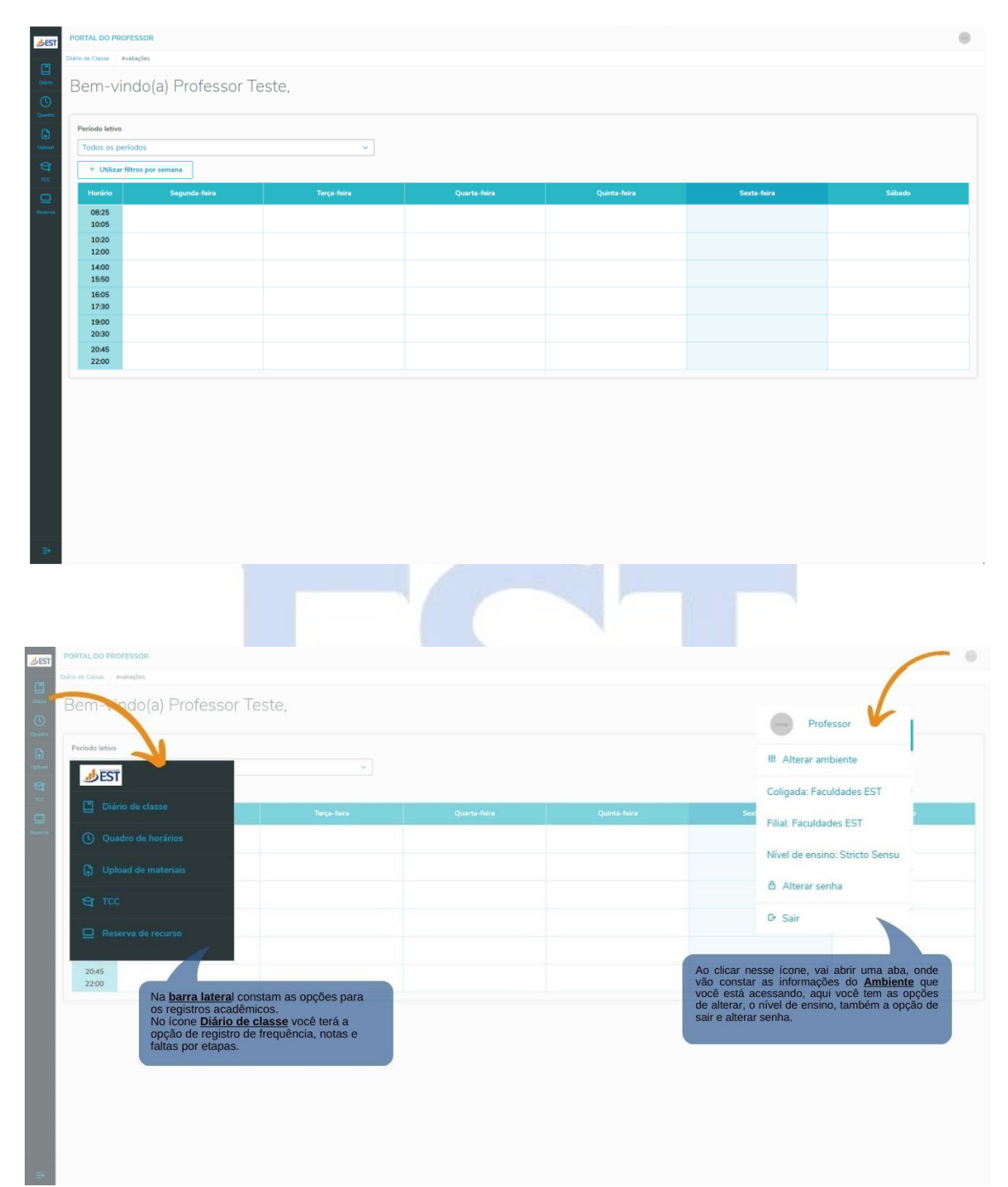

# **Quando você é docente em mais de um nível de ensino ou em outra coligada**, devese alterar o ambiente.

<span id="page-7-0"></span>**Para alterar o ambiente:**

- Clique no ícone e após clique na opção "Alterar Ambiente";
- Em "Selecione um ambiente" selecione o nível de ensino desejado;
- Clique em Confirmar.

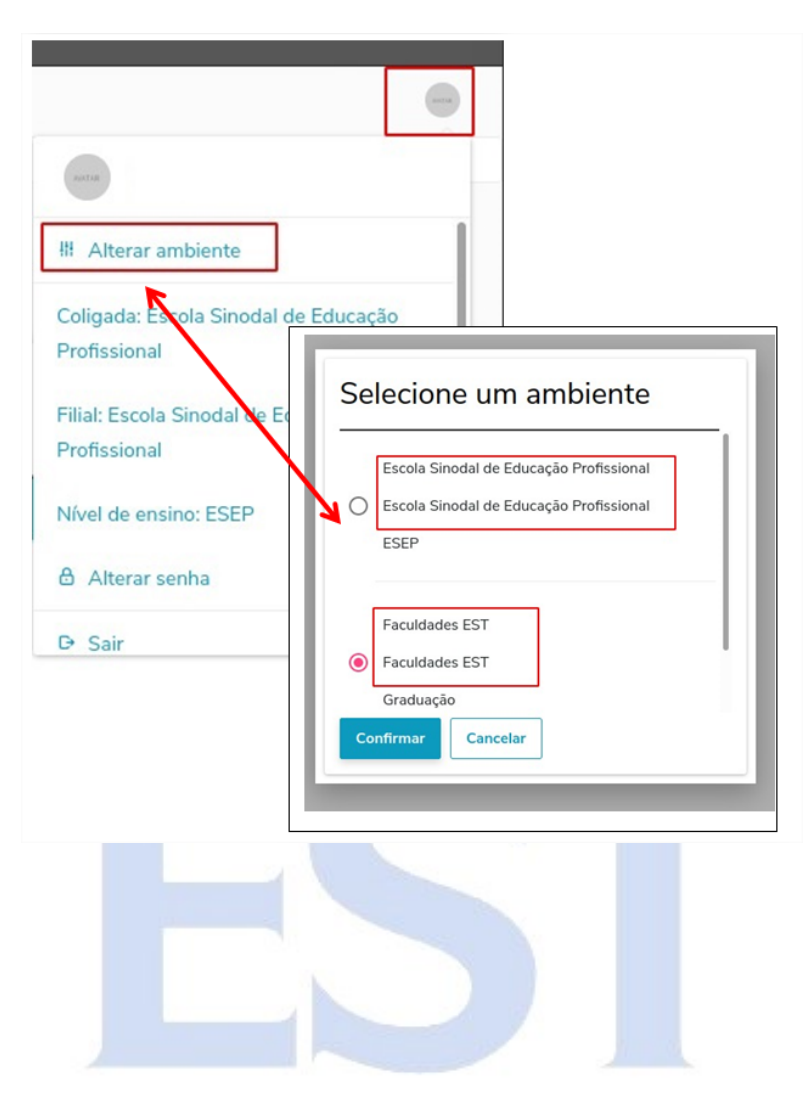

## <span id="page-8-0"></span>**DIÁRIO DE CLASSE**

Na barra lateral clique em Diário de classe ( $\Box$ Diário de Classe), terá disponíveis as opções de registro de **Frequência** e registro de **Notas e Faltas por etapas**.

Após clicar no ícone, vão aparecer as disciplinas que você tem vínculo no contexto que seu Ambiente que se encontra, caso você mais de um componente pode filtrar pelo período letivo, curso ou a data de aula.

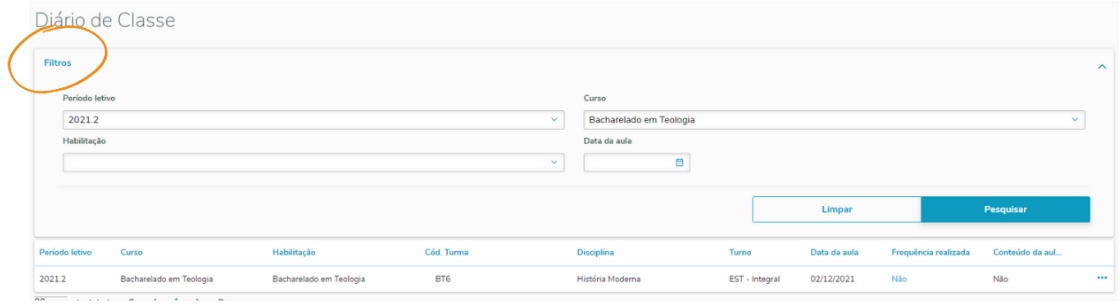

#### <span id="page-8-1"></span>**Registro de Frequência:**

No componente que deseja fazer o registro da frequência, clique nas **"reticências"** na linha final e em seguida clique em **"Frequência"**.

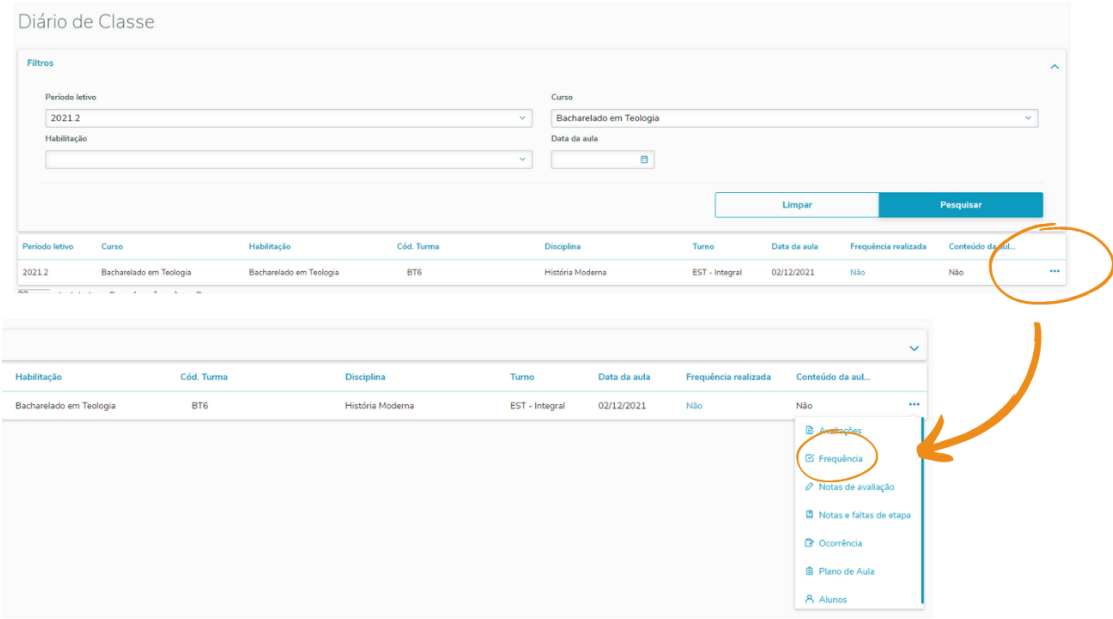

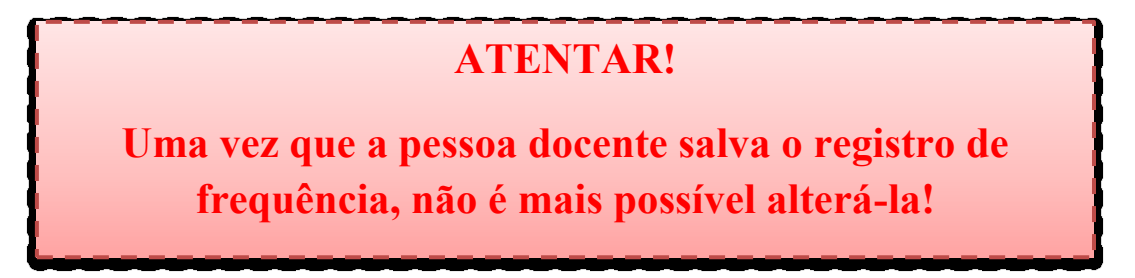

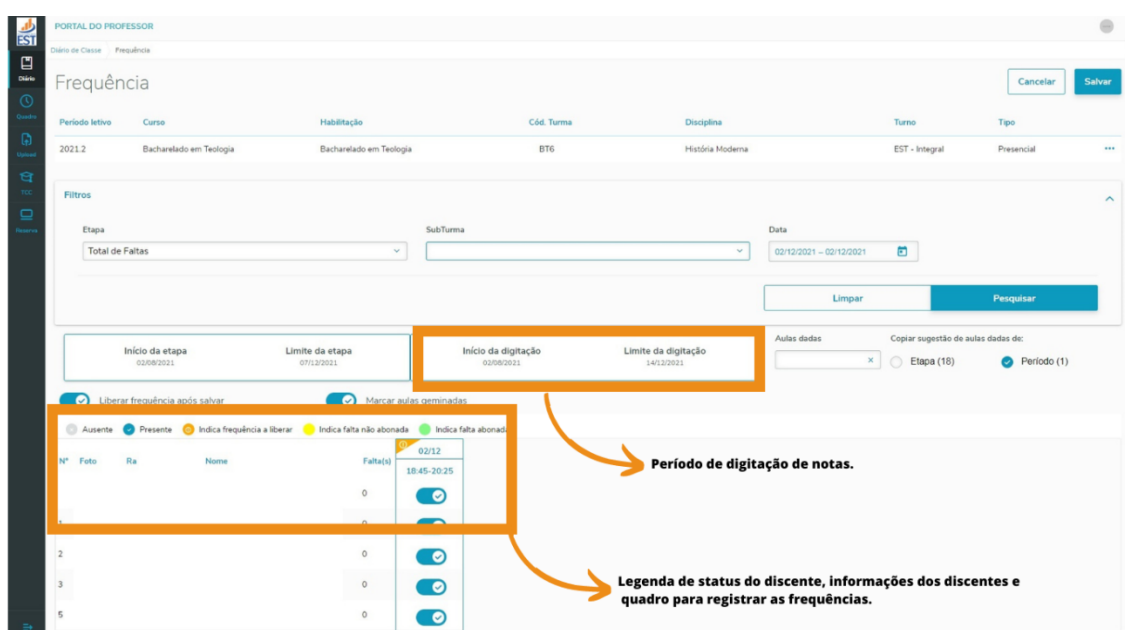

#### **Para registro de Frequência o Portal vai apresentar-se da seguinte forma:**

**IMPORTANTE! Para o sistema alterar os resultados finais dos e das discentes, a cópia de aulas dadas da Etapa é obrigatória, conforme tela abaixo.**

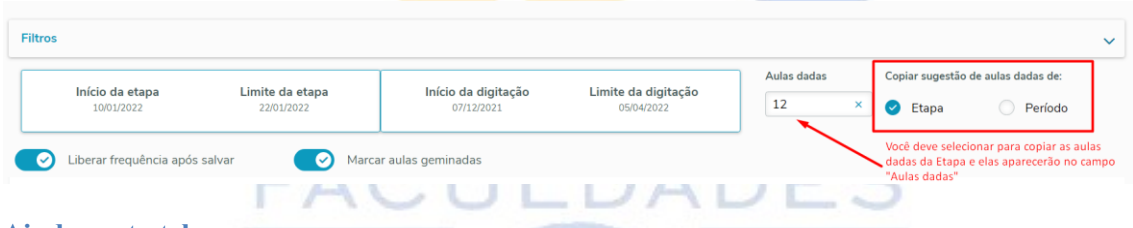

#### **Ainda nesta tela:**

A opção "**Liberar frequência ao salvar"**, deve está selecionada para que a Secretaria Acadêmica e os discentes visualizem o registro.

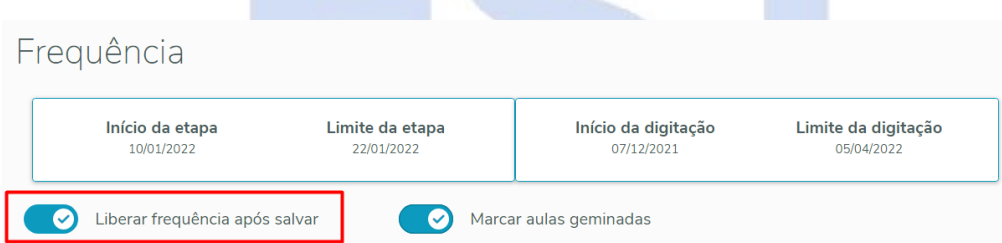

Na opção, **"Marcar aulas geminadas"**, se este campo estiver marcado, ao selecionar um período, automaticamente o outro período da mesma data também será modificado.

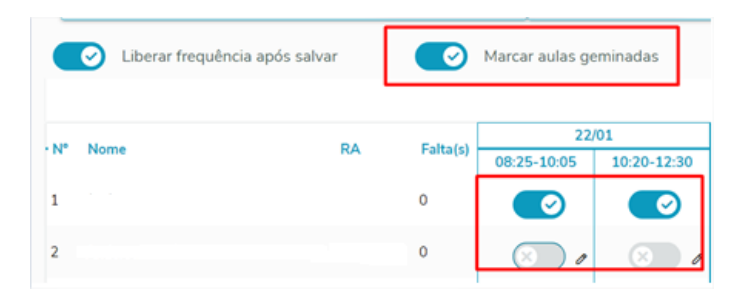

Coliberar frequência após salvar  $\overline{\begin{pmatrix} \times & \ \end{pmatrix}}$  Marcar aulas geminadas  $22/01$ .<br>N° **RA** Falta(s) 08:25-10:05 10:20-12:30  $\mathbf{1}$  $\ddot{\mathbf{0}}$  $\otimes$  $\bullet$  $\overline{2}$  $\mathbf{o}$ ಂ

Se estiver desmarcado, é possível modificar apenas um período, no caso de discente que

**IMPORTANTE! Passando aos registros de frequências da turma: O discente vai estar marcado como presente, caso esteja o ícone em laranja, indica que está aguardando registro, para presença apenas confirme, assim que sair o ícone indica que o aluno está devidamente registrado.**

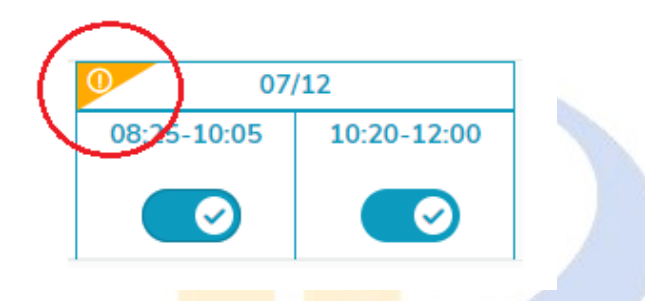

Em caso de **presente**, verifique se está marcado em azul, conforme legenda e clique em **Salvar** (no fim da página) e após **Confirme**.

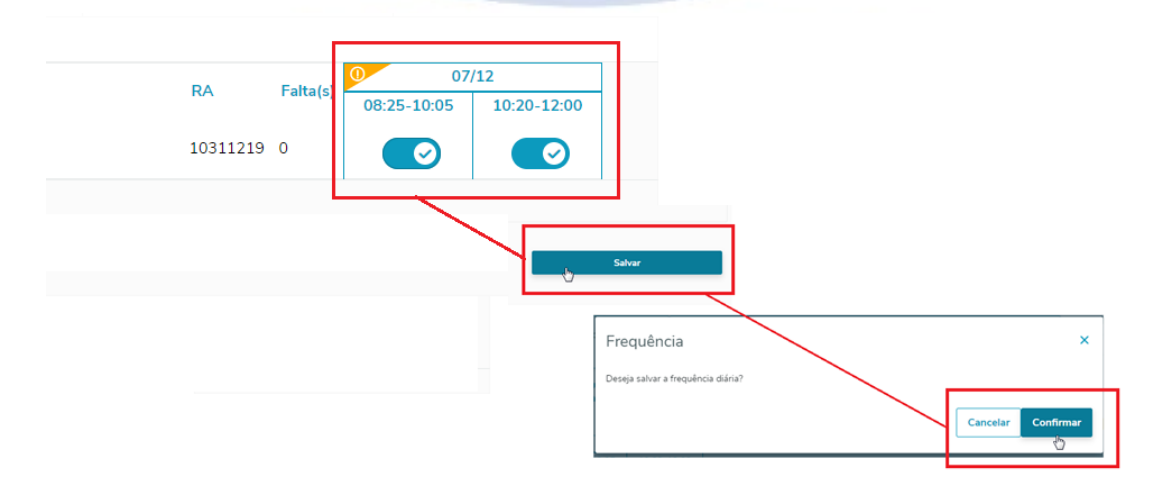

Após confirmar, vai aparecer a mensagem:

falta apenas antes ou apenas após o intervalo.

 $\checkmark$  Frequência registrada com sucesso

Em caso de **ausente**, deve-se clicar no ícone em azul e após clique em **Salvar** e após **Confirmar**.

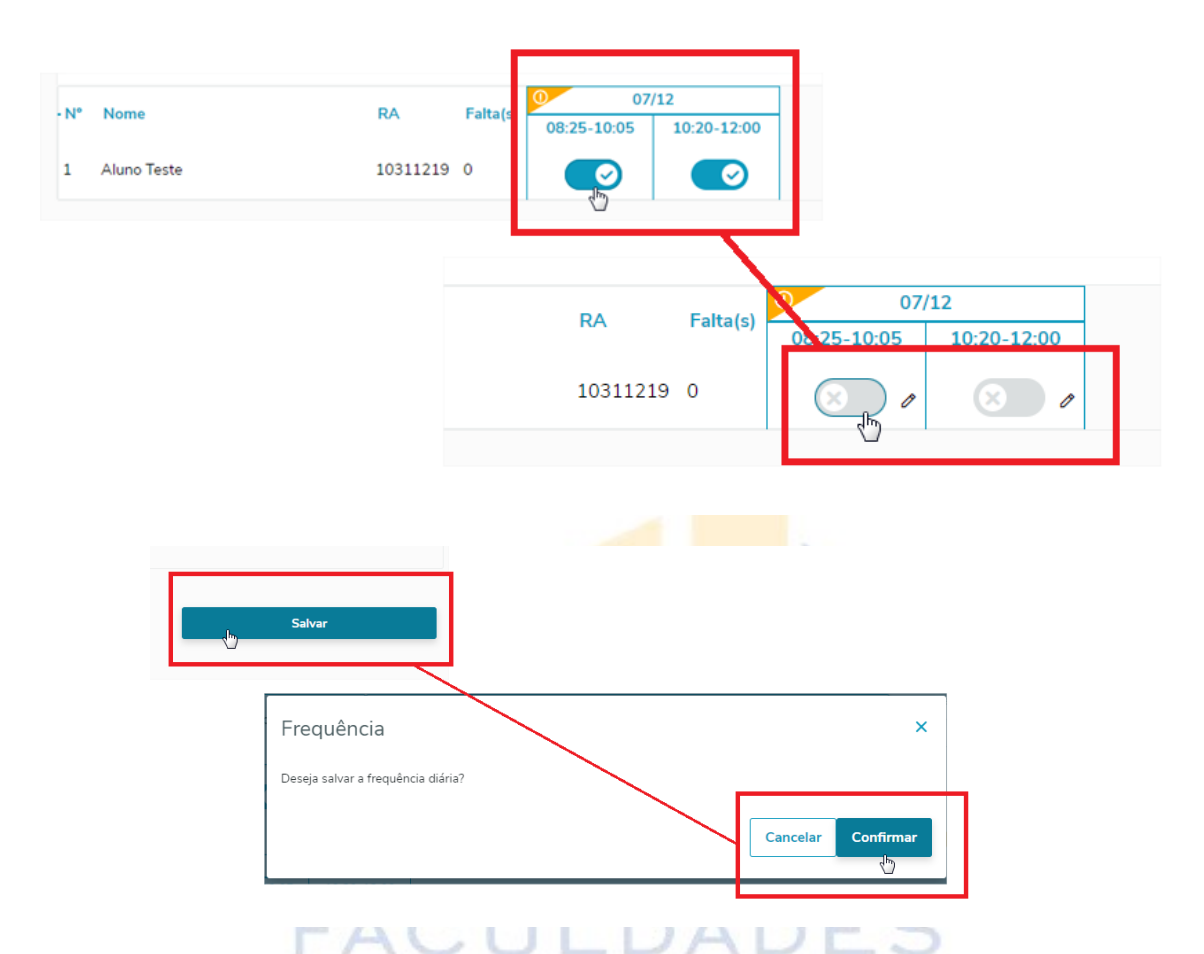

Em caso de **ausência justificada por atestado médico**, ao lado do ícone cinza, clique no lápis, selecione a justificativa Atestado Médico e clique **Ok**. O horário com o verde significa falta abonada.

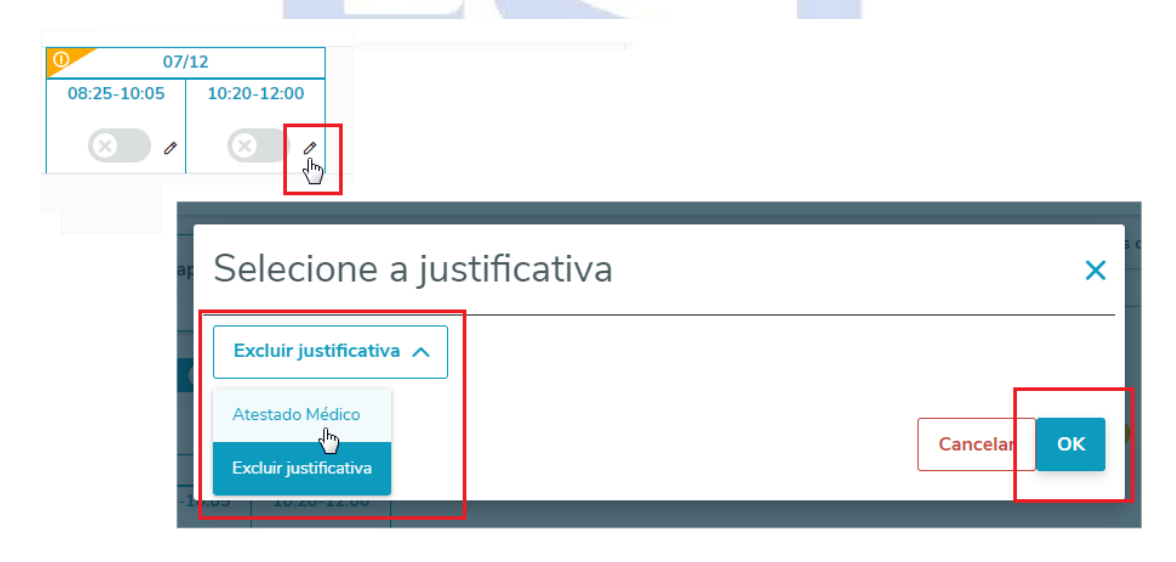

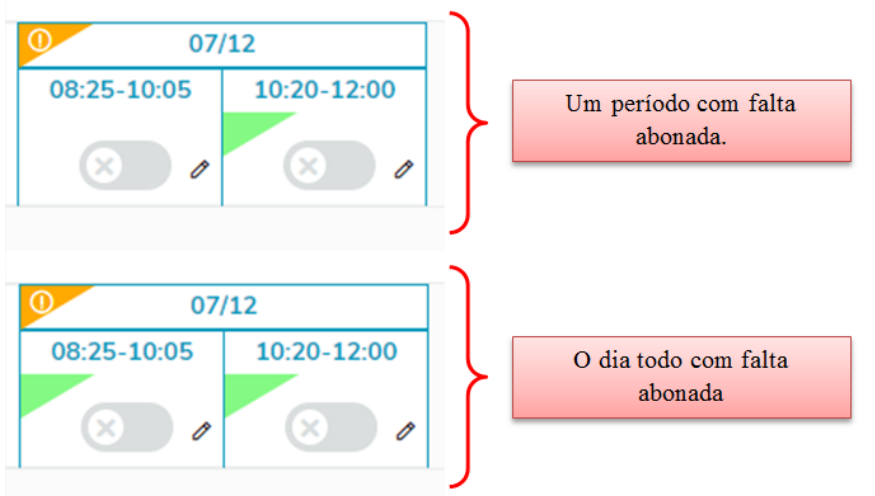

#### **Atentar!**

Para abonar o dia, deve-se clicar nos dois horários, caso o contrário, apenas o período que foi selecionado vai ser justificado.

Caso tenha registrado errado, basta repetir o processo selecione o ícone cinza, clique no lápis, selecione Excluir justificativa e clique Ok.

Para finalizar, clique em **Salvar** e **Confirmar**. Frequência  $\overline{\mathbf{x}}$ Deseja salvar a frequência diária? Cancelar Confirmar

# **ATENTAR!**

**Uma vez que a pessoa docente salva o registro de frequência, não é mais possível alterá-la!**

#### <span id="page-13-0"></span>**REGISTRO DE NOTAS E FALTAS DE ETAPA**

No componente que deseja fazer o registro da frequência, clique nas **"reticências"** na linha final e em seguida clique em **"Notas e faltas de etapa"**.

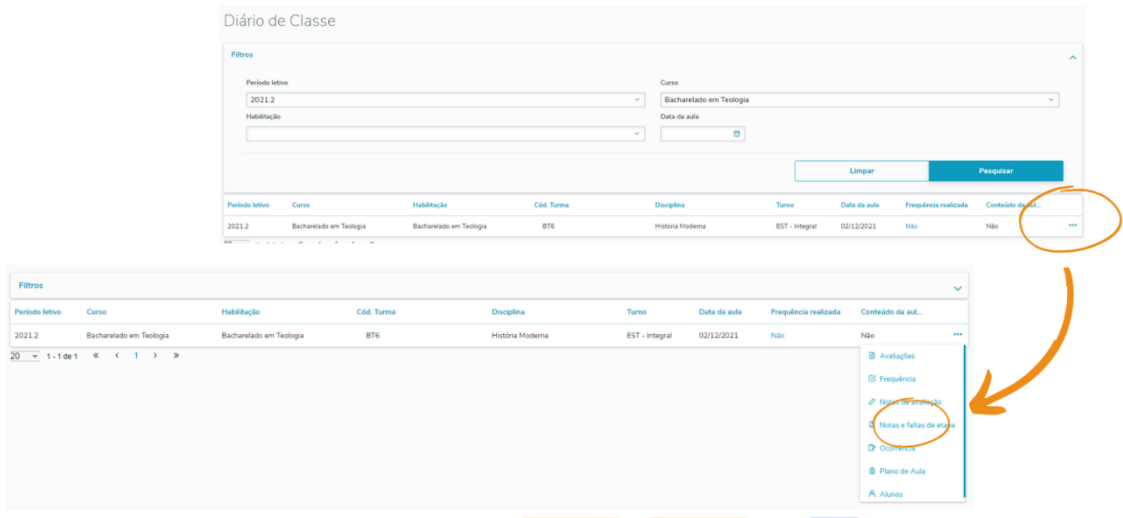

Em notas e faltas por etapa, vai estar presente apenas o componente e sem nenhuma informação do dado, **você deve filtrar por "etapas de notas" e "etapas de faltas"**,

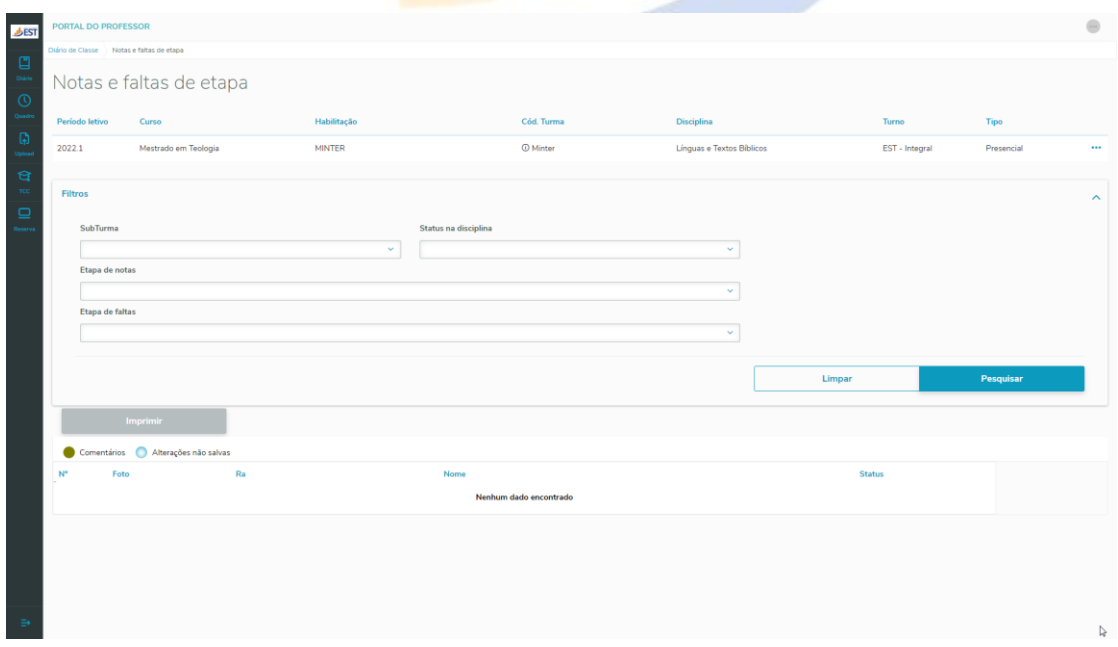

Em filtros, clique na seta, vai abrir a tela dos filtros, ali tem a opção por filtrar

por Etapa de nota e Etapa de falta e após selecionar o filtro clique em **Pesquisar**.

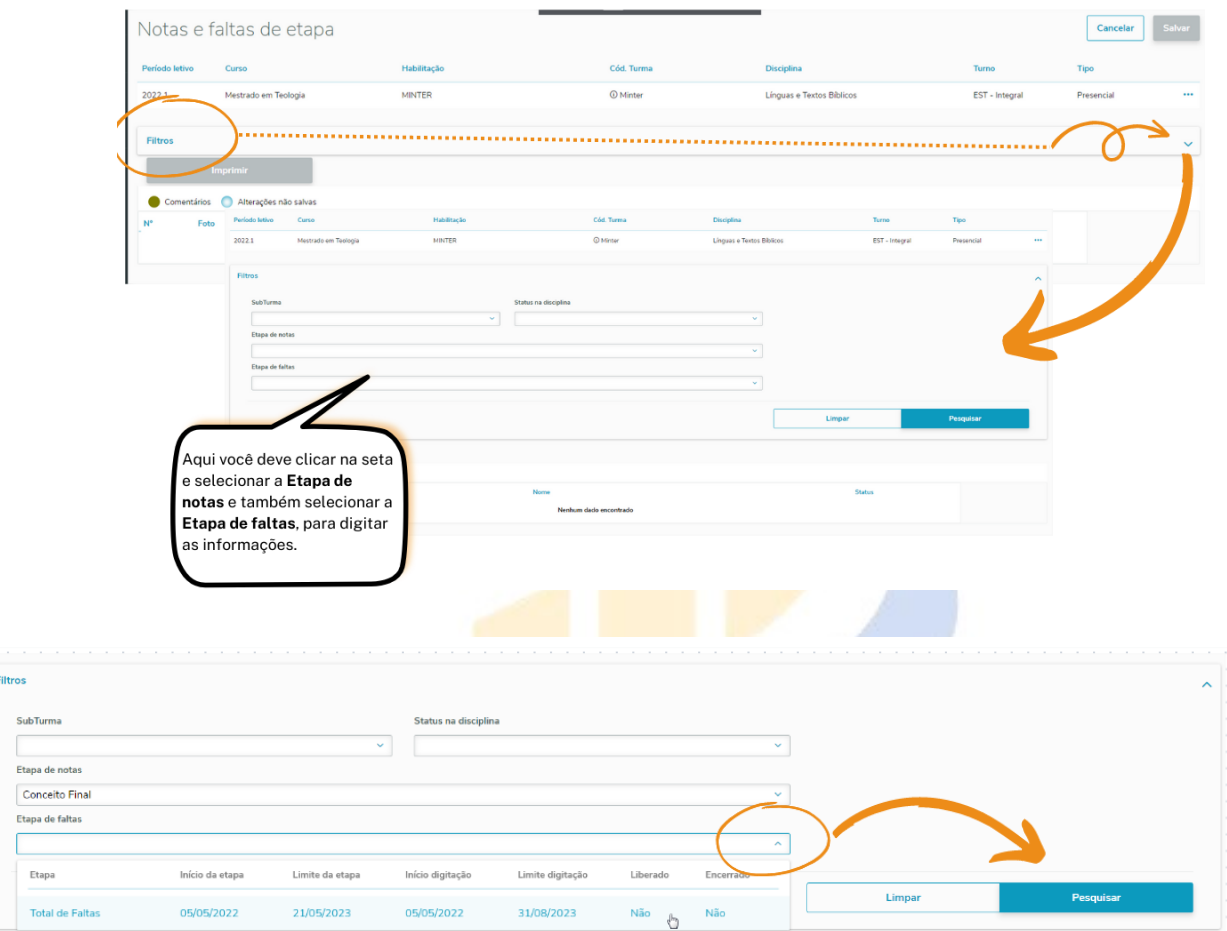

**IMPORTANTE! Se clicar em pesquisar sem filtrar as etapas, vai aparecer uma mensagem de "Nenhum dado encontrado" e virá à mensagem "Selecione uma etapa".**

**Filtros** 

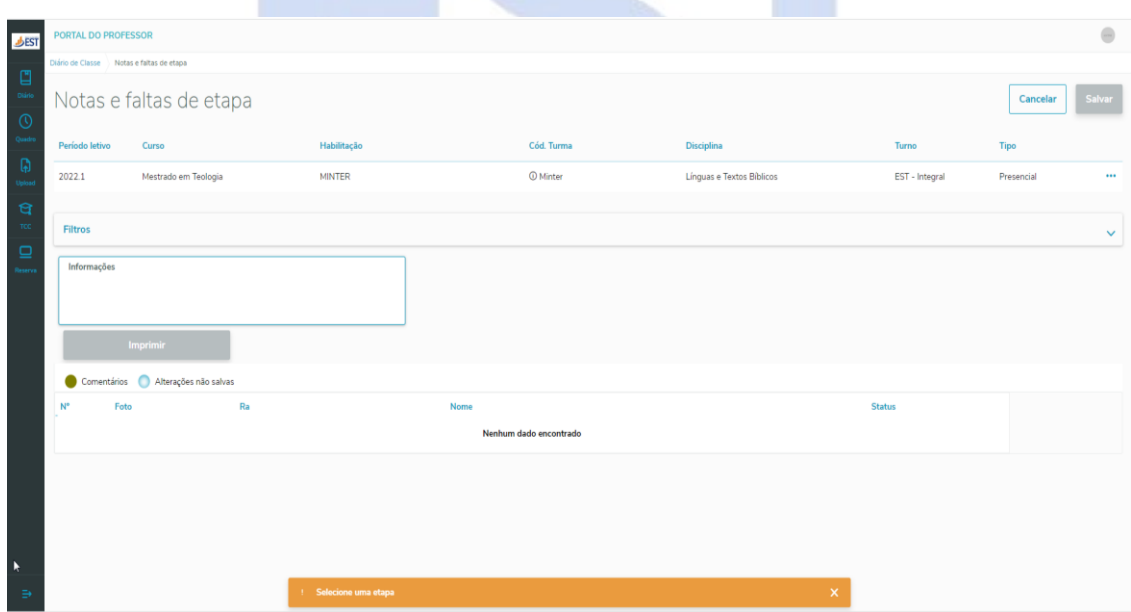

Após clicar em Pesquisar, vão aparecer às informações do discente, selecione/digite o Conceito/Nota dele e após digitar Total de faltas e as o número de aulas dadas.

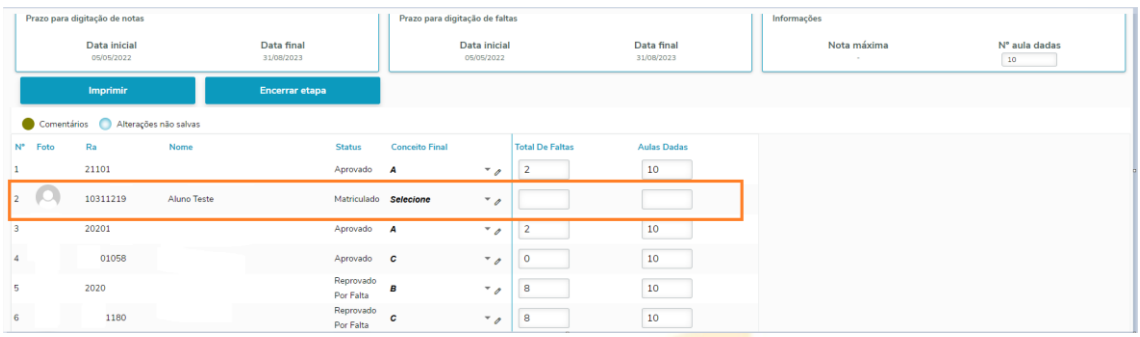

Finalizando os registros das informações clique em **Salvar**.

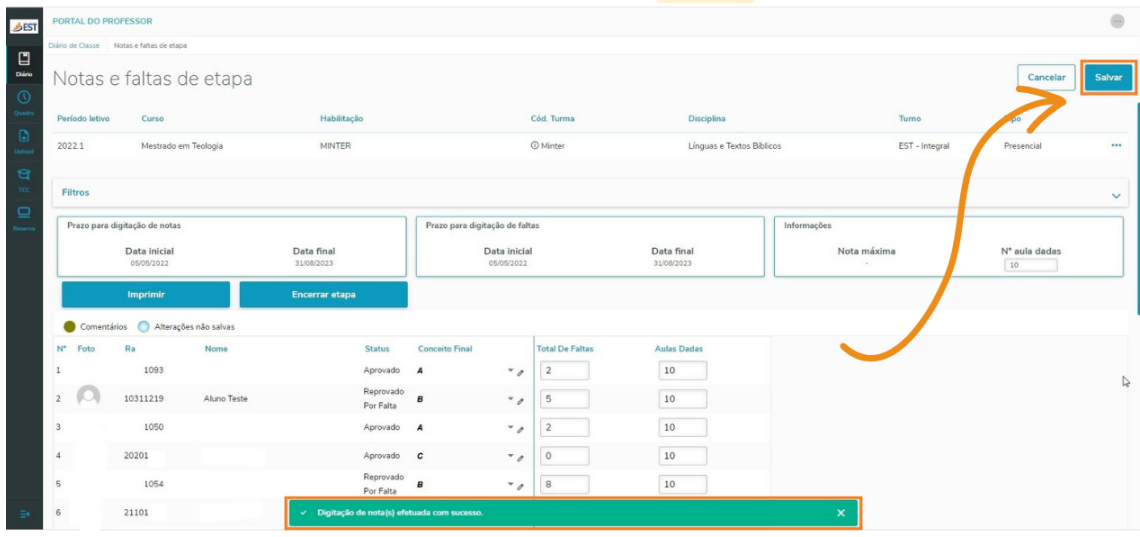

Após todos os registros feitos e não havendo nenhuma alteração, clique em Encerrar etapa, após irá aparecer uma mensagem, apenas clique em Confirmar.

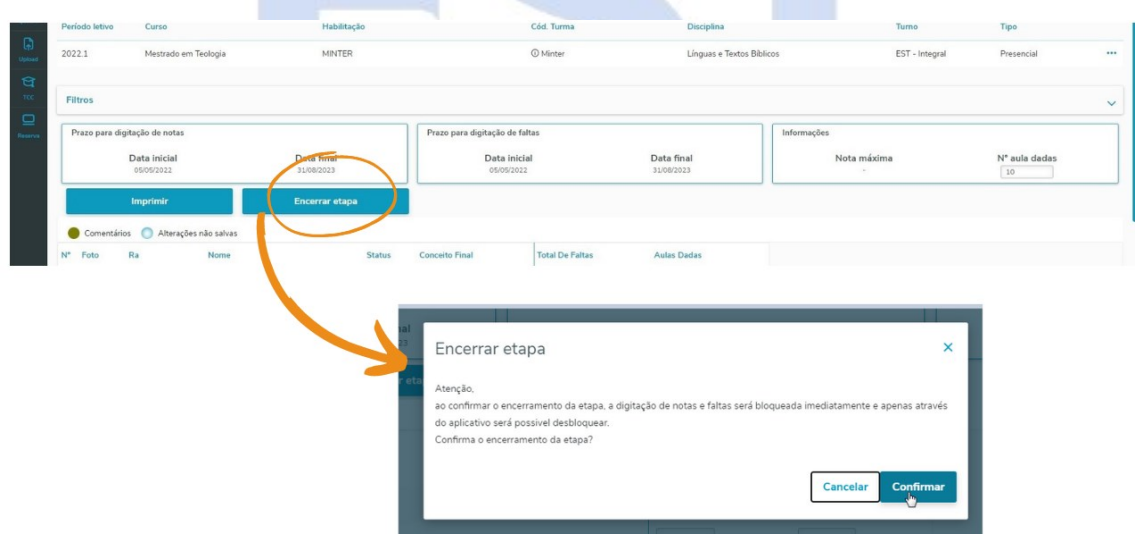